# **Cómo agregar documentación a tu Expediente en TAD**

El presente instructivo te servirá de guía para Agregar documentación a tu Expediente en el marco del FONADIS en la Plataforma de Trámites a Distancia (TAD).

### **Paso 1**

Ingresá a TAD en el siguiente enlace: https://tramitesadistancia.gob.ar/#/inicio Hacé clic en Ingresar.

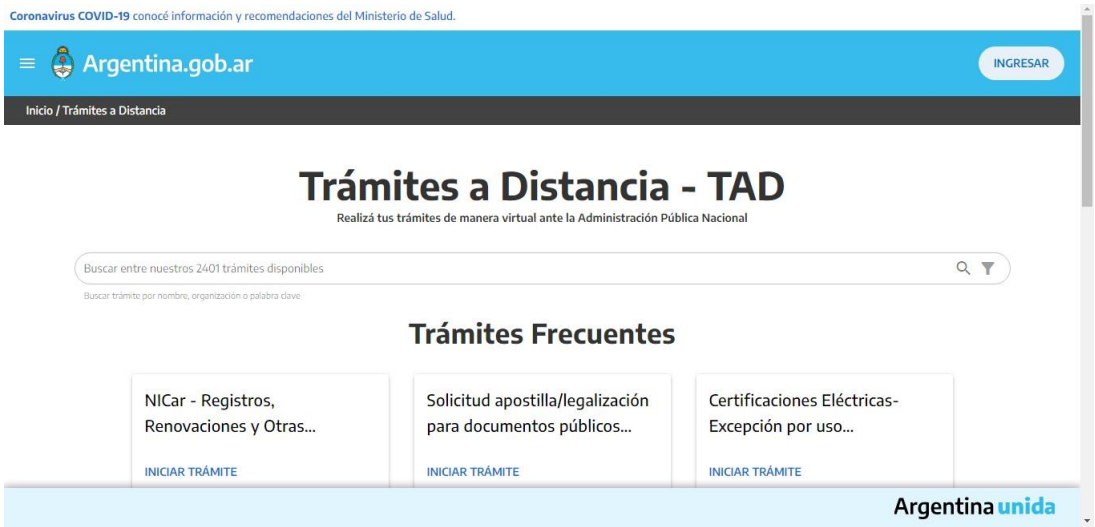

### **Paso 2**

Se abrirá una nueva ventana en la que deberás seleccionar una opción: Si representás a una institución hacé clic en la opción "AFIP con tu Clave fiscal".

Si sos Persona Humana hacé clic en la opción "DNI y tu número de trámite".

Seleccioná la opción que corresponda.

Completá los datos y campos solicitados para ingresar a la Plataforma TAD que te permitirá Agregar documentación a tu expediente ya iniciado.

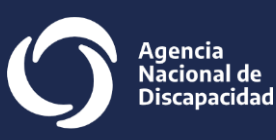

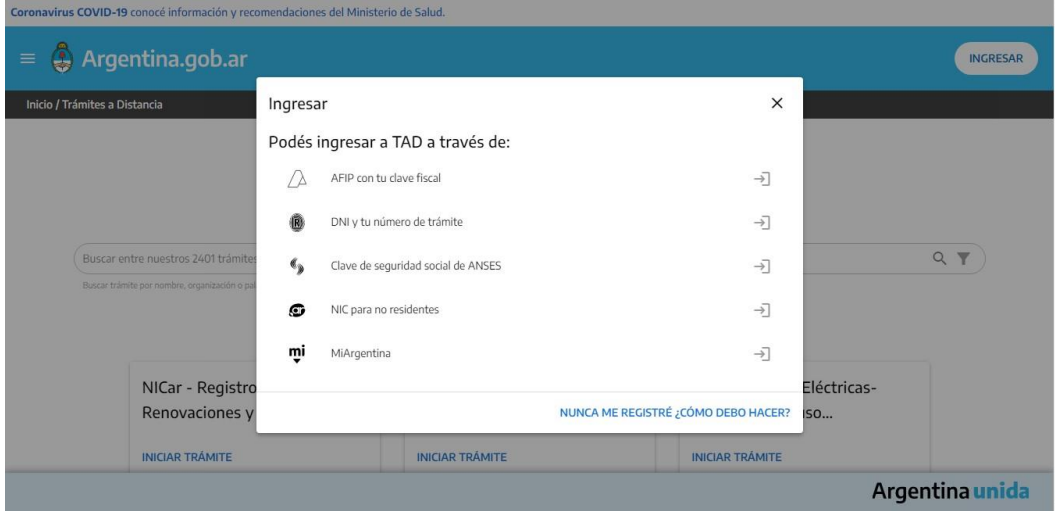

Se abrirá una nueva ventana de la Plataforma TAD.

Para consultar tu expediente hacé clic en la barra superior de la pantalla en el botón "Mis trámites".

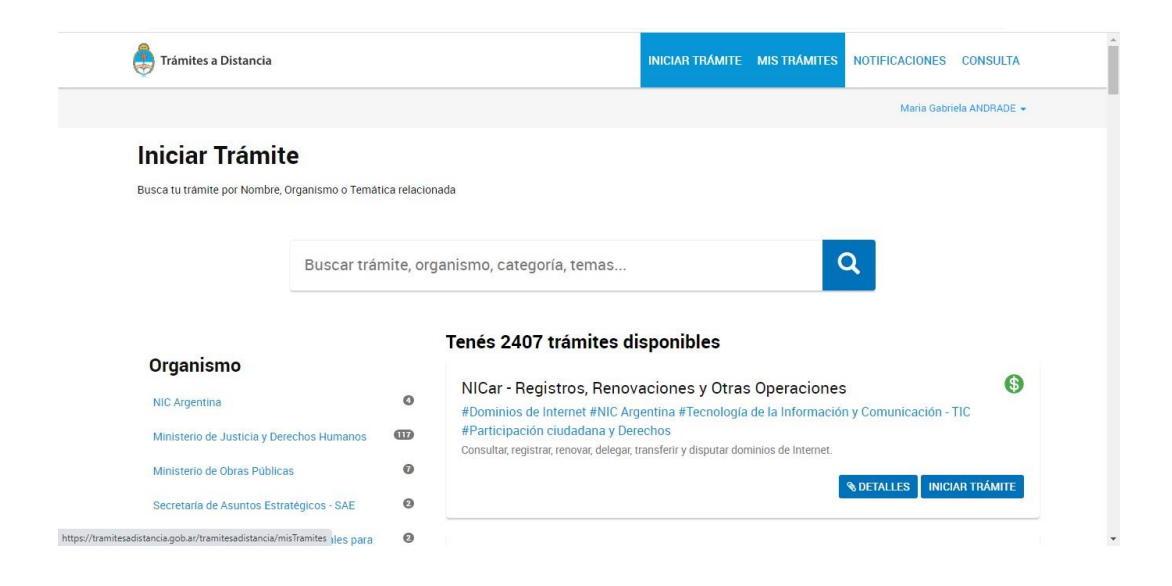

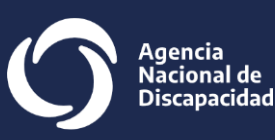

Se abrirá una nueva ventana bajo el título "Iniciados". Debajo aparecerán Tus trámites cargados con los siguientes datos: Nombre: Nombre del programa bajo el cual presentaste tu proyecto. Referencia: Número de expediente. Estado: Iniciación. Creación: la fecha en la que presentaste tu proyecto por TAD.

Hacé clic en los 3 puntitos junto a la fecha de creación para subir y asociar documentación a tu expediente ya iniciado.

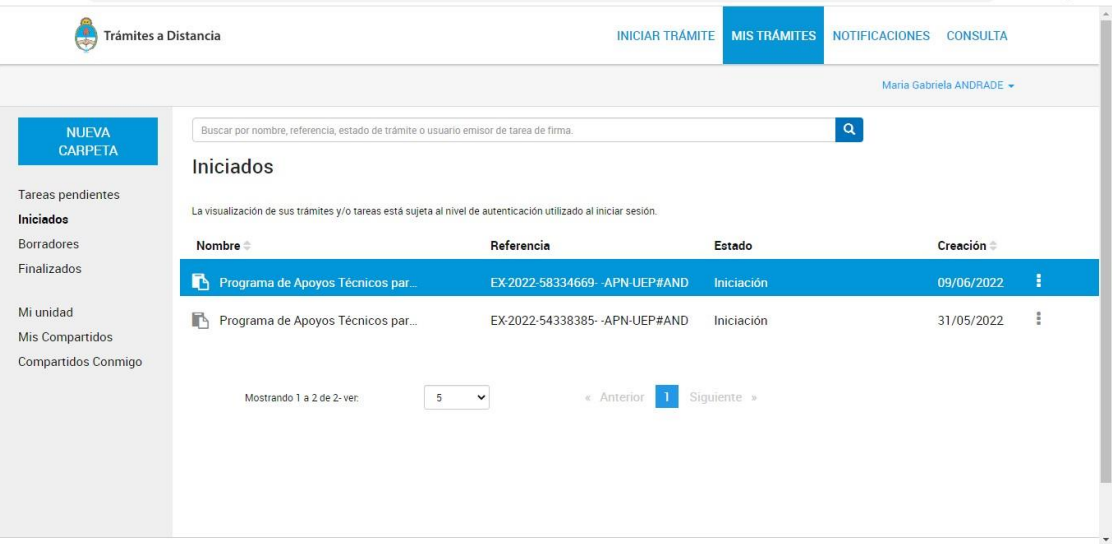

## **Paso 5**

Se desplegará un menú de opciones.

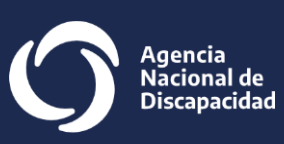

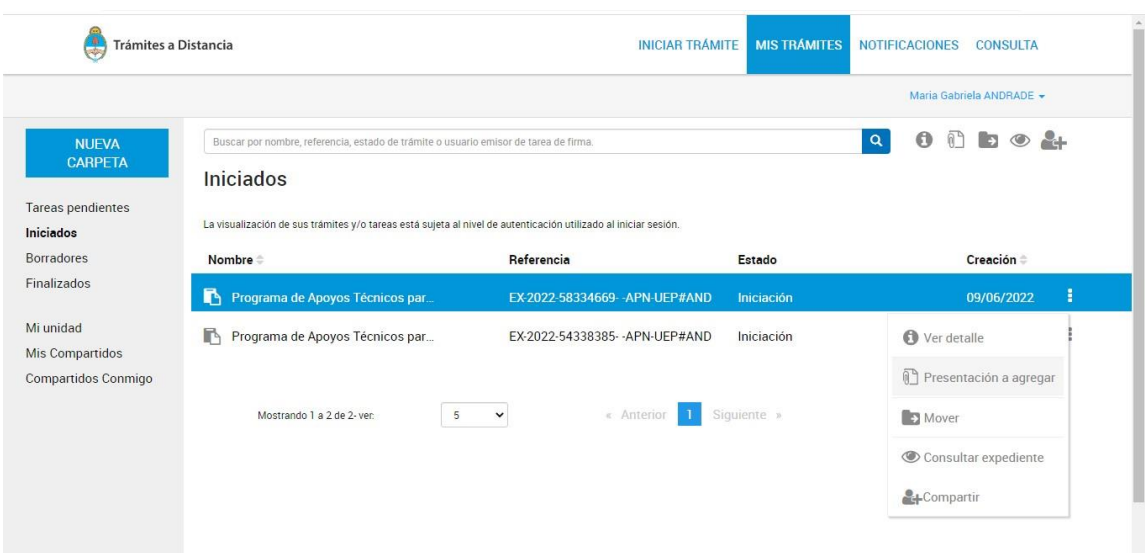

#### Hacé clic en "Presentación a agregar".

### **Paso 6**

Se abrirá una nueva ventana bajo el título "Presentación a Agregar". Debajo aparecerá la opción "Motivo" junto a una flecha que al despegarla te ofrece un menú de opciones.

Selecciona la opción que se ajuste a tu consulta y hacé clic.

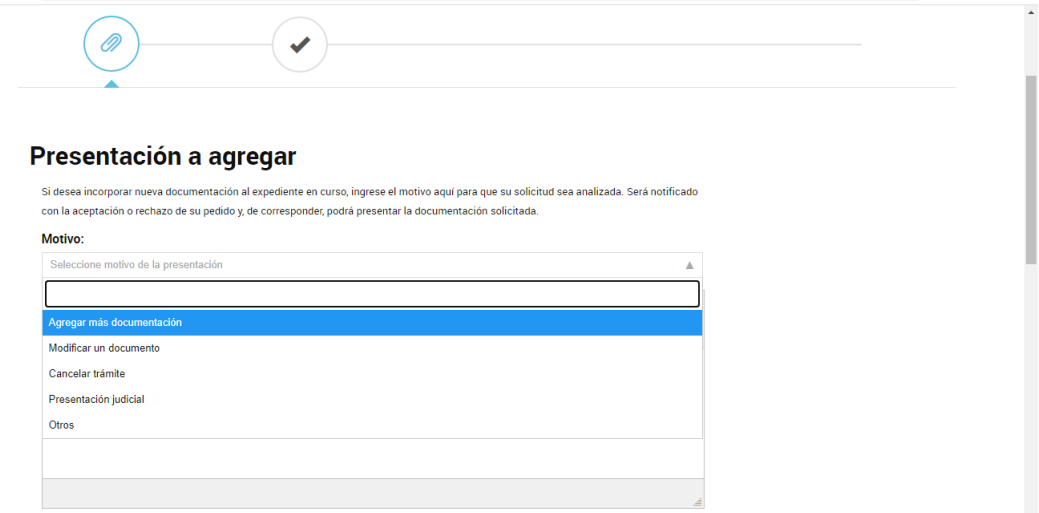

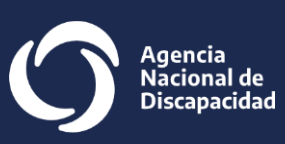

Debajo del botón "Motivo" se cargará la opción que hayas seleccionado en el paso anterior.

Por ejemplo, "Agregar más documentación".

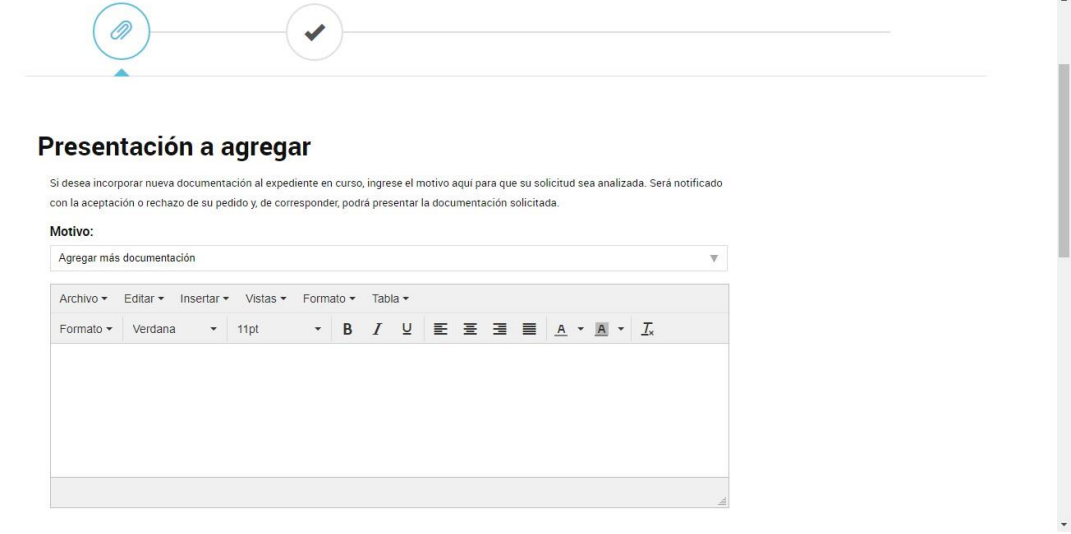

#### **Paso 8**

En el campo en blanco debajo de "Motivo" ingresá una o varias razones asociadas por las cuales querés agregar documentación. Por ejemplo, "Actualización de documentación".

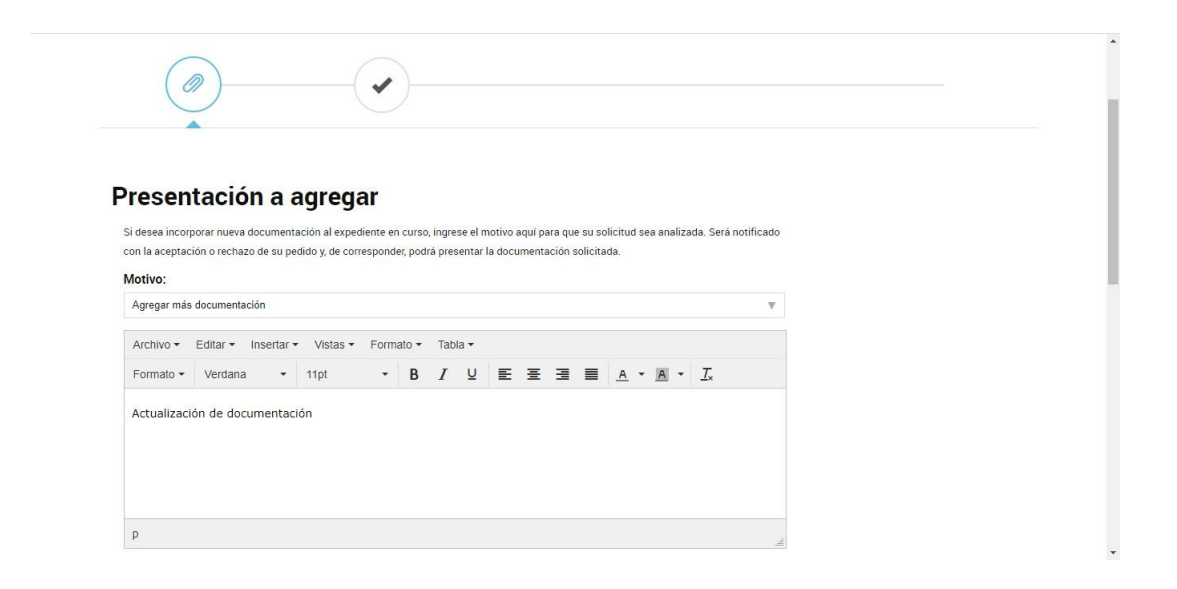

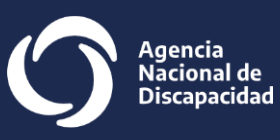

### **Importante**

De no ingresar ningún motivo en el campo blanco citado en el paso anterior, te aparecerá un cartel de "Advertencia" junto a la leyenda: "Para continuar se debe ingresar el motivo de la presentación" y el botón "Cerrar".

Si no completás el campo "Motivo", no podrás adjuntar la documentación.

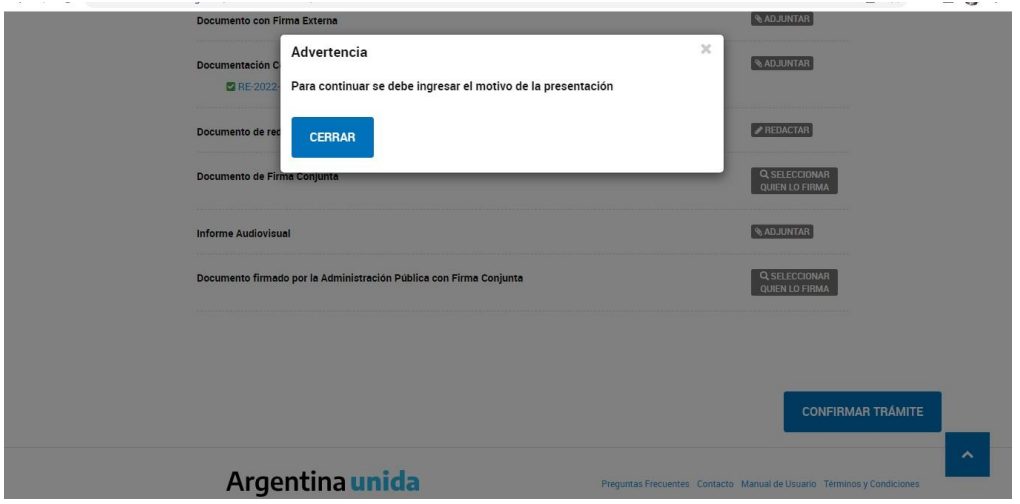

### **Paso 9**

Debajo de "Adjuntá documentación" podrás seleccionar la opción que te permita agregar documentación al expediente presentado originalmente en TAD.

Los documentos obligatorios aparecerán marcados con un asterisco. Hacé clic en el botón "Adjuntar" junto al enunciado "Documentación Complementaria".

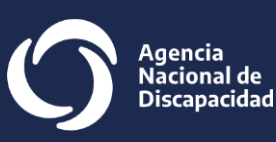

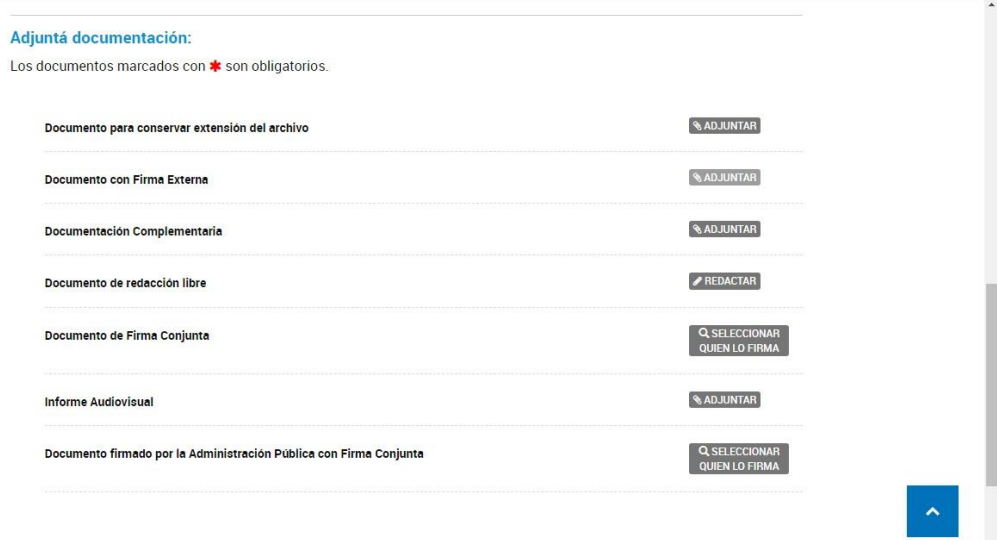

Se abrirá una ventana que te permitirá adjuntar tus documentos. Selecciona el botón "Adjuntar de PC".

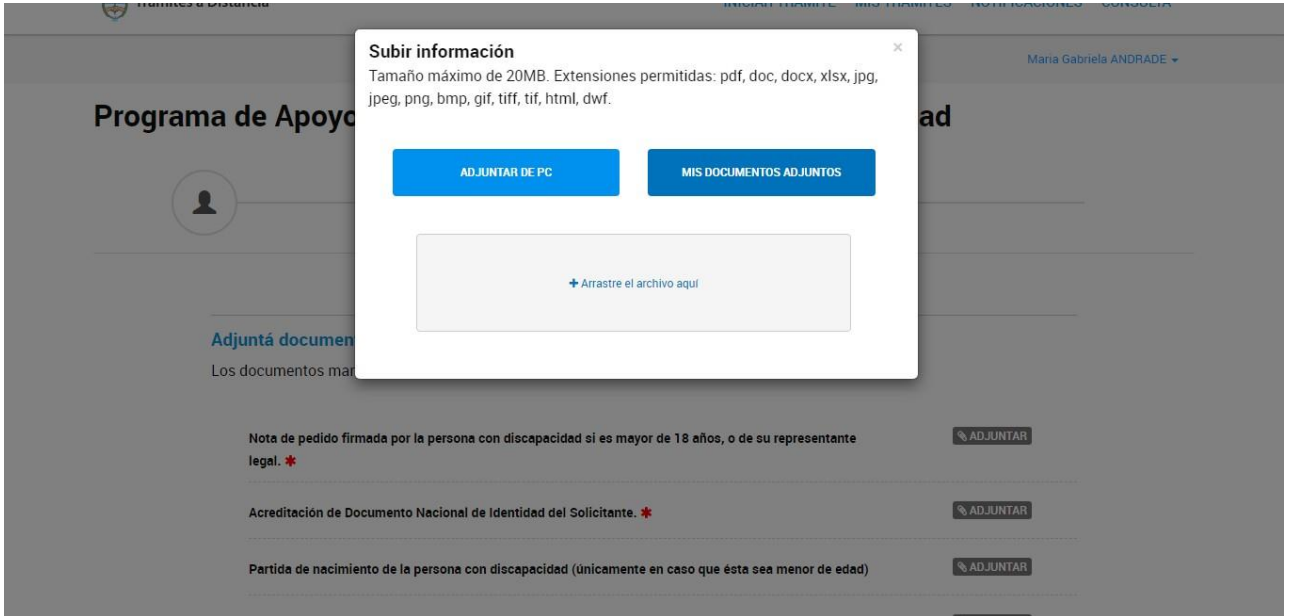

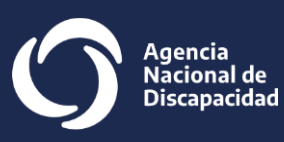

Se abrirá una ventana en la que podrás seleccionar los archivos que querés adjuntar.

Podrás seleccionar más de un archivo y de a uno por vez.

Recordá ponerles a los documentos que subas un nombre acorde a lo que adjuntás.

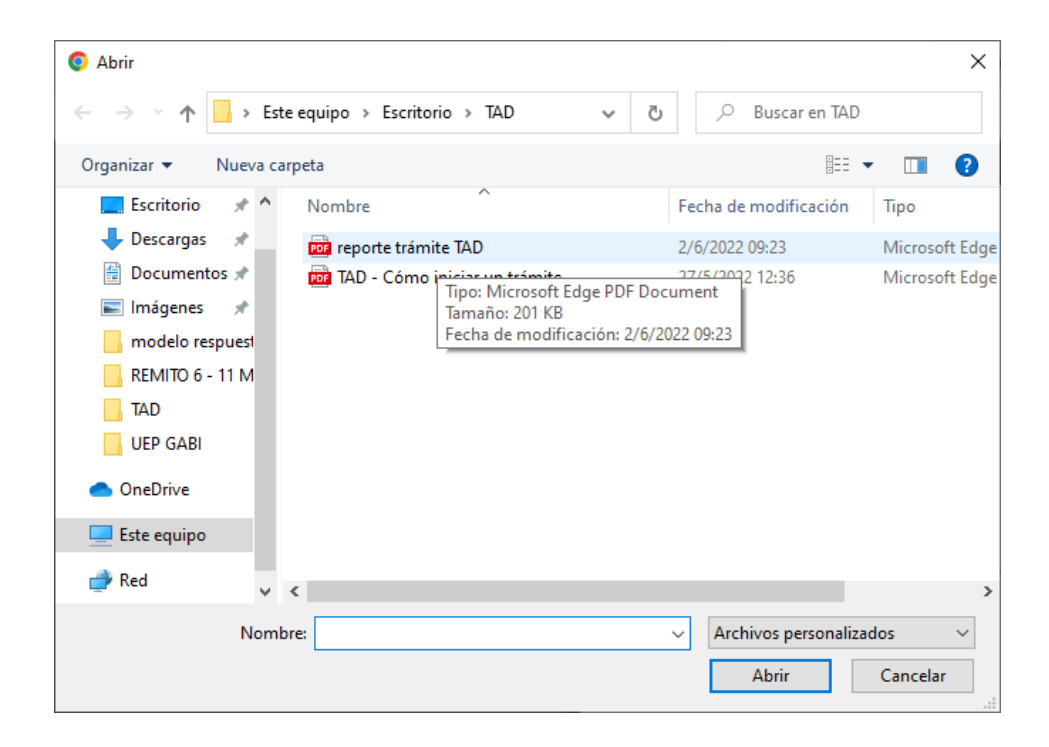

### **Paso 12**

Aguardá unos instantes mientras se cargan tus documentos.

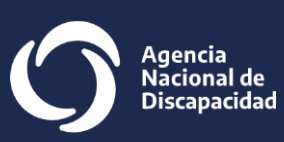

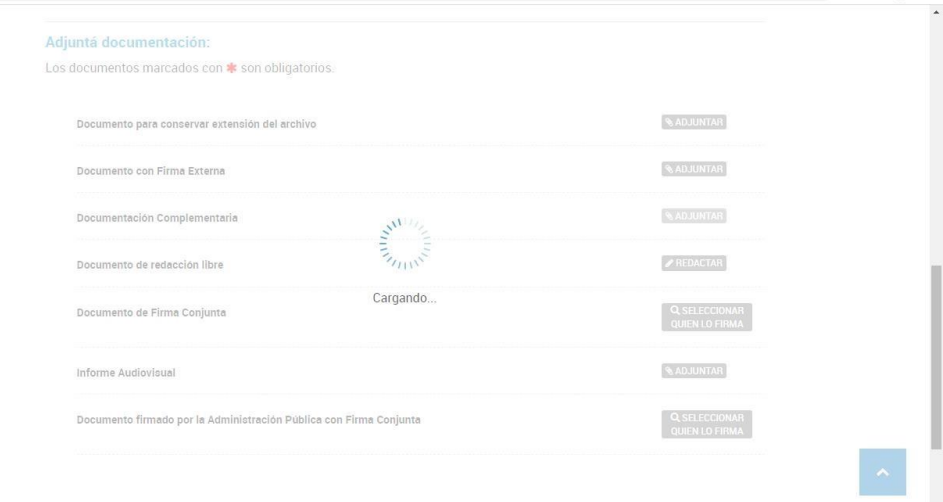

Los documentos que adjuntes aparecerán debajo del enunciado que seleccionaste con un número asignado de manera automática por el sistema.

Esta acción se repetirá cada vez que adjuntes un documento.

Cada adjunto tendrá un número diferente que será asignado de manera automática por el sistema.

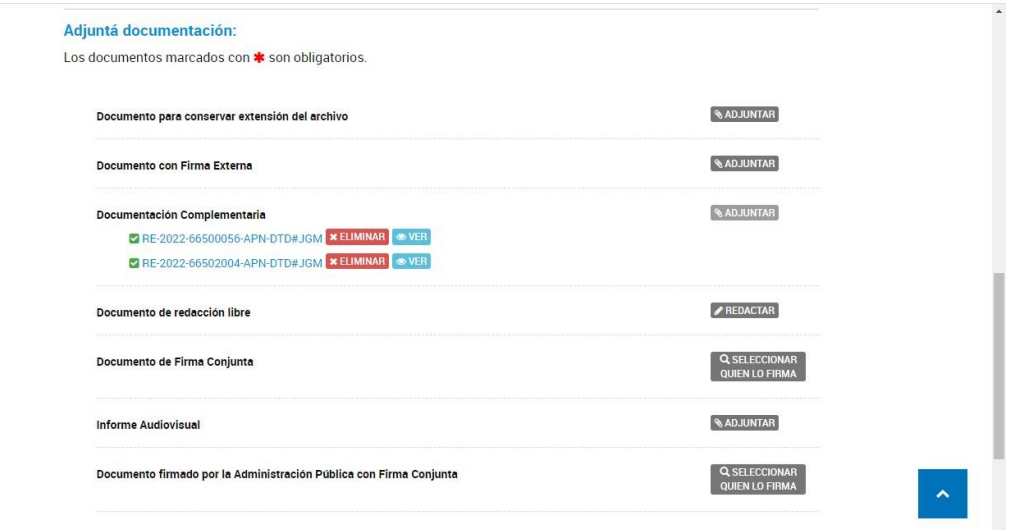

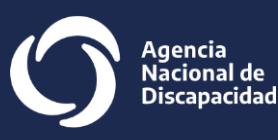

Finalizada la carga de tus documentos hacé clic en el botón "Confirmar trámite".

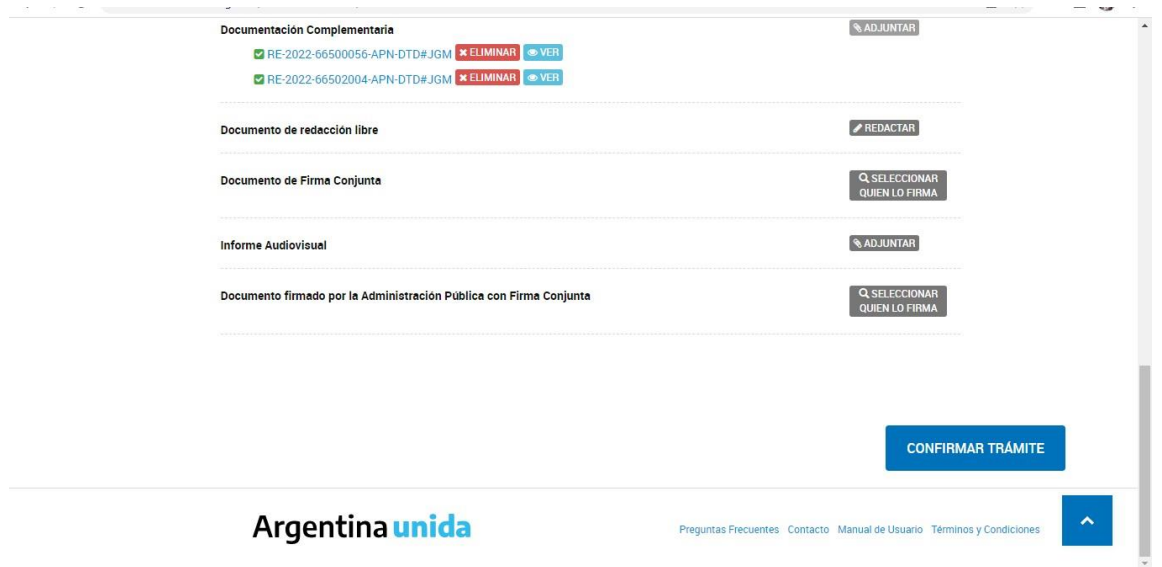

#### **Paso 15**

Se abrirá una ventana con el título "Presentación a Agregar" que te confirmará la acción realizada junto a la siguiente leyenda: "Se generó el documento correctamente con el número IF (…)".

Dichos números son generados por el sistema y contienen la documentación que adjuntaste.

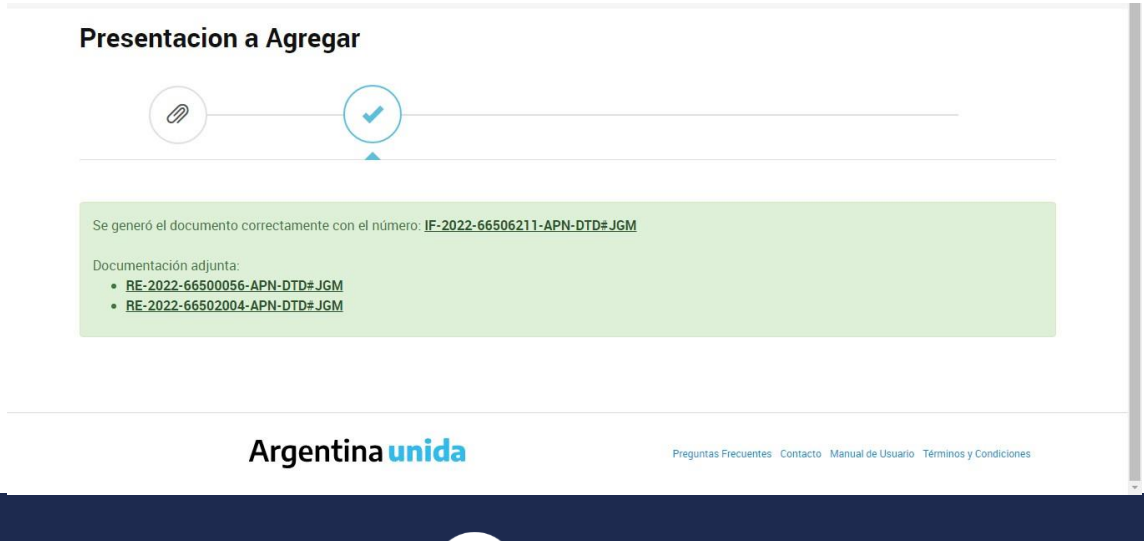

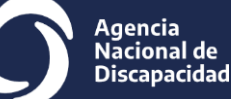